## Näyttelyjärjestelmän tuomarihallintaohje

Palvelu toimii osoitteessa [https://nl.kennelliitto.fi.](https://nl.kennelliitto.fi/) Palveluun kirjaudutaan omilla Omakoira-tunnuksilla.

Alkuvalikkoon tulevat automaattisesti näkyviin kaikki sellaiset näyttelyt, joihin käyttäjä on merkitty näyttelytoimikunnan sihteeriksi tai tuomarisihteeriksi. Kannattaa siis jo näyttelyn anomisvaiheessa tallentaa em. tehtävien haltijat kera Kennelliiton jäsennumeron, jos ne ovat jo tiedossa. Myöhemmin Kennelliiton näyttelysihteerit [\(nayttelysihteeri@kennelliitto.fi\)](mailto:nayttelysihteeri@kennelliitto.fi) voivat tallentaa mm. tuomarisihteerin tiedot.

Valitse näyttely valikosta:

#### Valitse näyttely

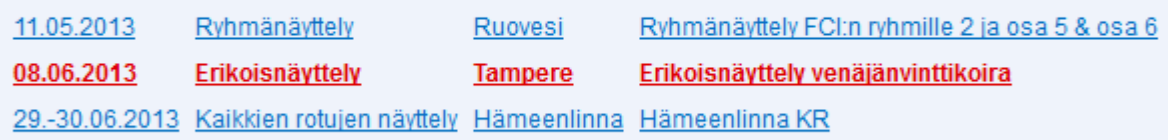

Voit vaihtaa uuteen näyttelyyn vasemmassa yläkulmassa olevasta kalenteripainikkeesta.

Oikeassa yläkulmassa olevassa pudotusvalikossa on muutama viimeksi käsittelemäsi näyttely. Niihin pääset kätevästi sitä kautta.

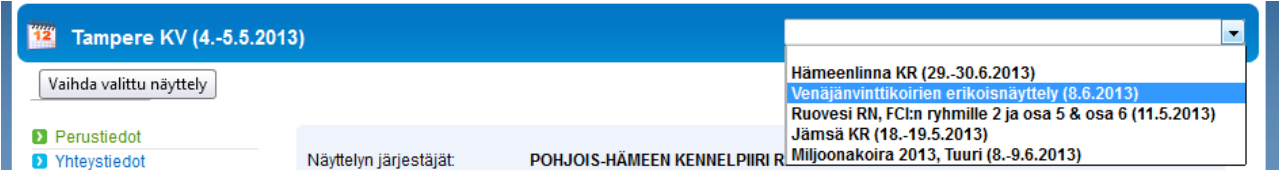

Työjärjestys tuomarihallinnassa ja tässä ohjeessa:

- Käyttöoikeus näyttelyn perustietojen hallintaan on näyttelytoimikunnan sihteerillä.
- Käyttöoikeus tuomarien hallintaan on näyttelytoimikunnan sihteerillä ja tuomarisihteerillä.
- 1. Tallenna näyttelylle tuomarit.
- 2. Tallenna tuomarit roduille.
- 3. Tee vaihdot, muutokset ja muut korjaukset.
- 4. Merkitse tuomarilista valmiiksi Kennelliiton hyväksymistä varten.

# **1. Tuomarien tallennus näyttelylle 1.1 Tuomarin perustietojen tallennus näyttelylle**

Valitse Tuomareiden tiedot:

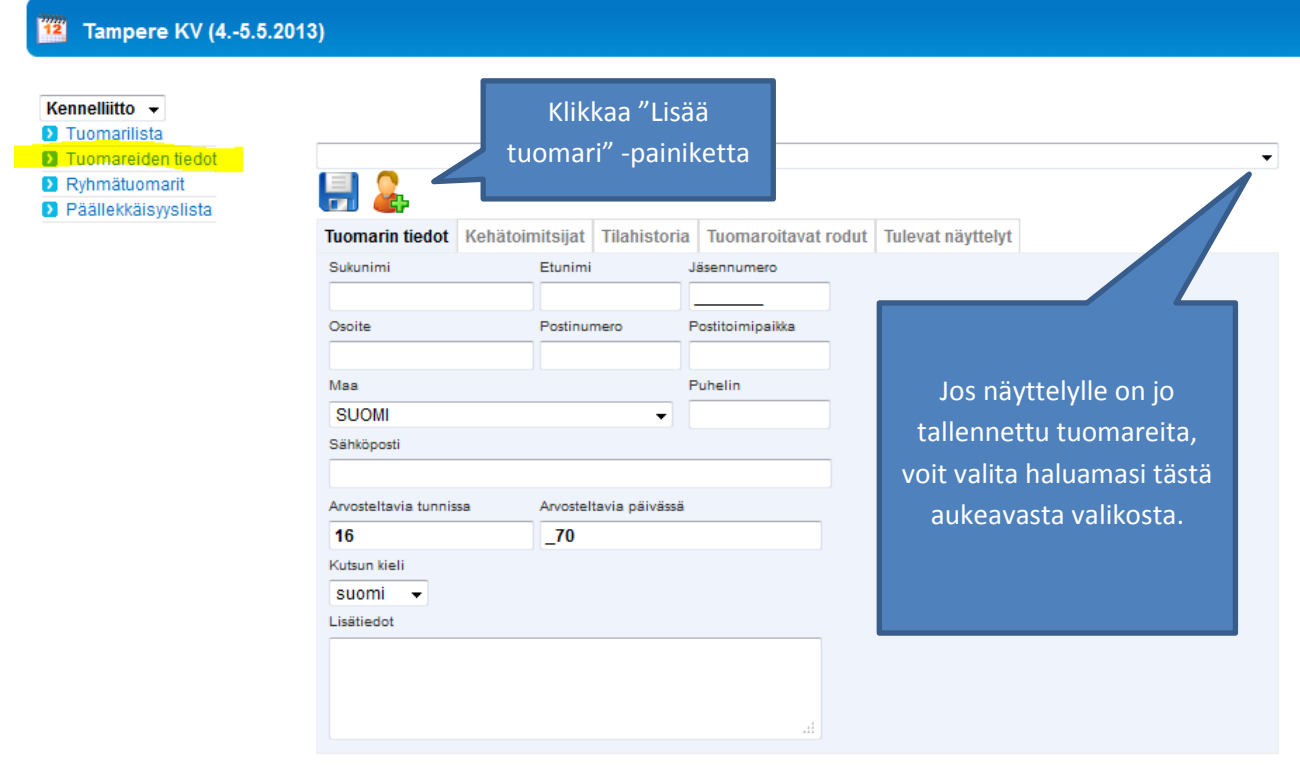

Kirjoita pari ensimmäistä kirjainta sekä tuomarin suku- että etunimestä niille varattuihin kenttiin ja siirry tabulaattorinäppäimellä eteenpäin. Tuomarin tiedot täydentyvät näytön kenttiin:

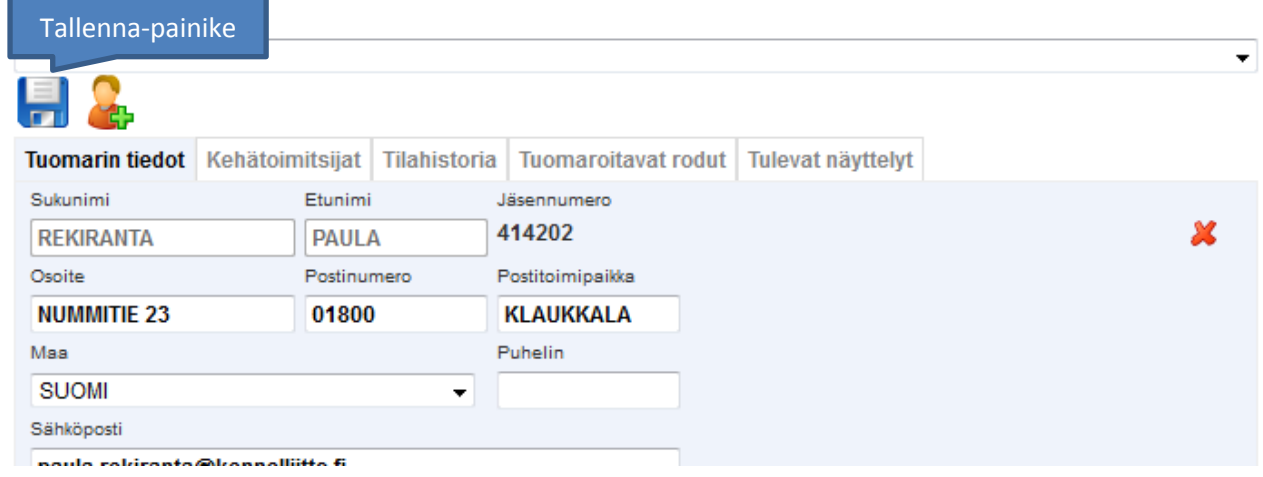

Jäsennumero = tuomarinumero. Jäsennumerolla tarkoitetaan Suomen Kennelliiton jäsennumeroa. Jos tuomaria ei löydy nimellä, ota yhteys Kennelliiton näyttelysihteereihin, he lisäävät tuomarin järjestelmään tai ilmoittavat nimen oikean kirjoitusasun. Ohjelma tarkistaa kotimaisten tuomareiden pätevyyden voimassaolon automaattisesti sillä hetkellä, kun tallennat tuomarin näyttelyyn Tallenna-painikkeesta. Jos et halua tallentaa tietoja, voit tyhjentää kentät oikealla olevasta punaisesta rastista.

Jos tuomaria ei löydy, ota yhteyttä [nayttelysihteeri@kennelliitto.fi.](mailto:nayttelysihteeri@kennelliitto.fi)

Junior Handler-tuomarin tiedot tallennetaan ainoastaan ryhmätuomarit välilehdelle, Junior Handlertuomarit kohtaan.

Jos kyseessä on Junior Handler –tuomari eikä häntä löydy, voit tallentaa tiedot kenttiin.

## **1.2 Tuomarin poistaminen**

Jos tuomarille ei ole asetettu yhtään rotua, näkyy punainen rasti, josta tuomari voidaan poistaa näyttelystä. Jos rotuja on jo asetettu, poista rodut ensin.

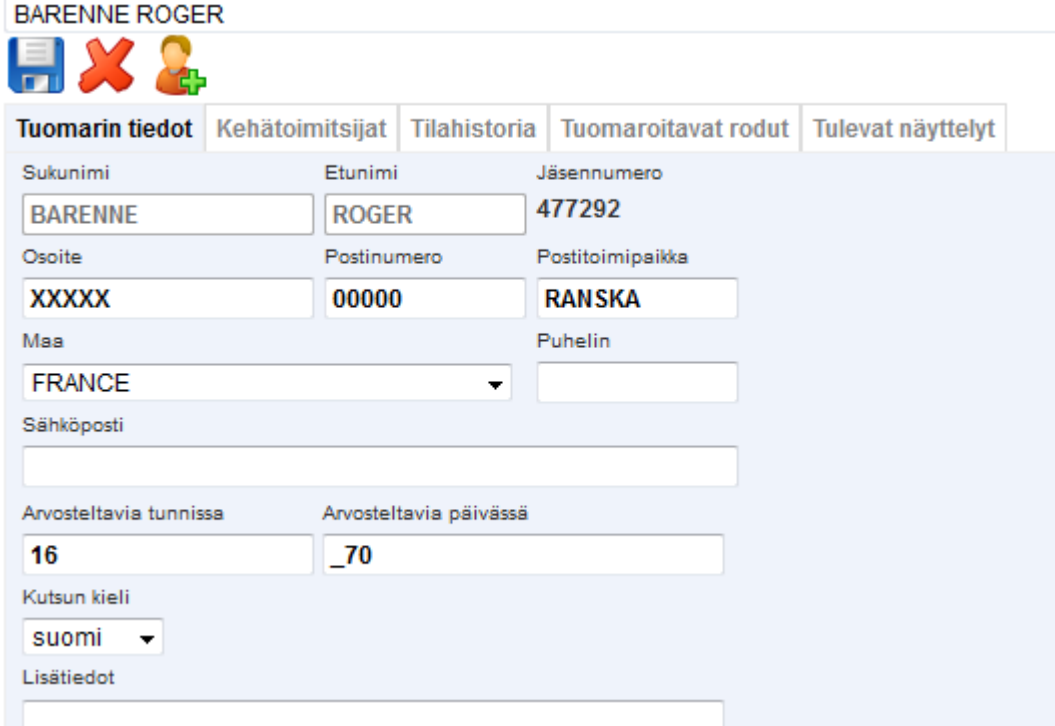

## **2. Tuomarien tallentaminen roduille**

### **2.1 Tuomarin lisääminen rodulle**

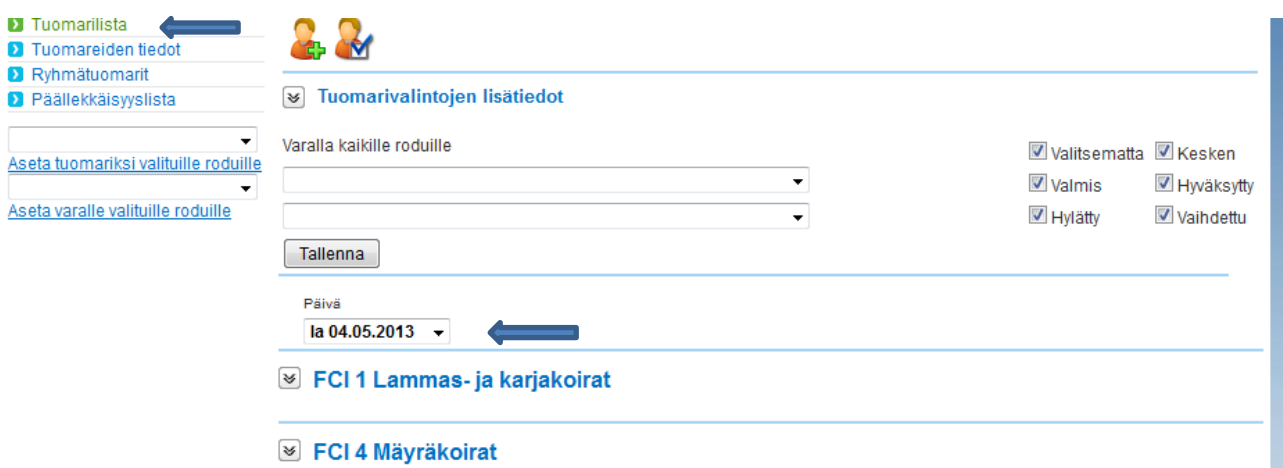

Valitse vasemmasta valikosta Tuomarilista. Jos kyseessä on useampipäiväinen näyttely, voit valita haluamasi päivän tai kaikki päivät.

Avaa haluamasi roturyhmä sen edessä olevasta painikkeesta ja rastita haluamasi rodut. Jos haluat valita kaikki ryhmän rodut, rastita ylin ruutu.

la 25.10.2014 -

#### R FCI 1 Lammas- ja karjakoirat

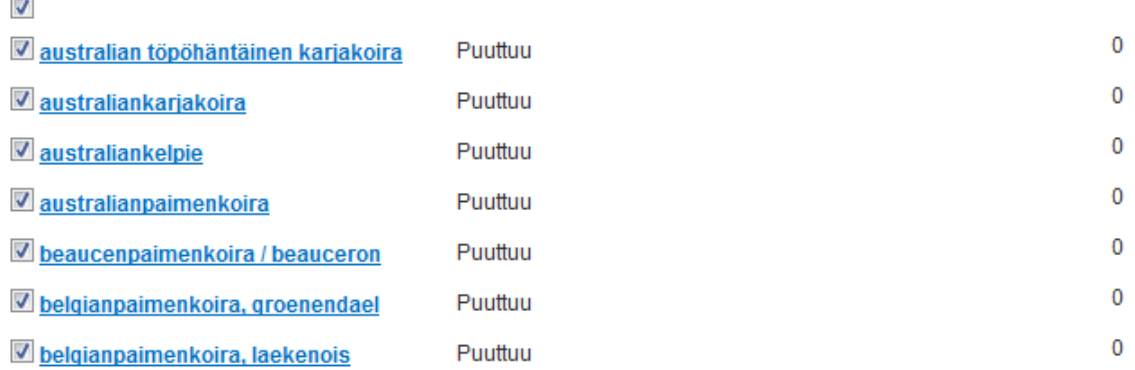

Valitse tuomari pudotusvalikosta:

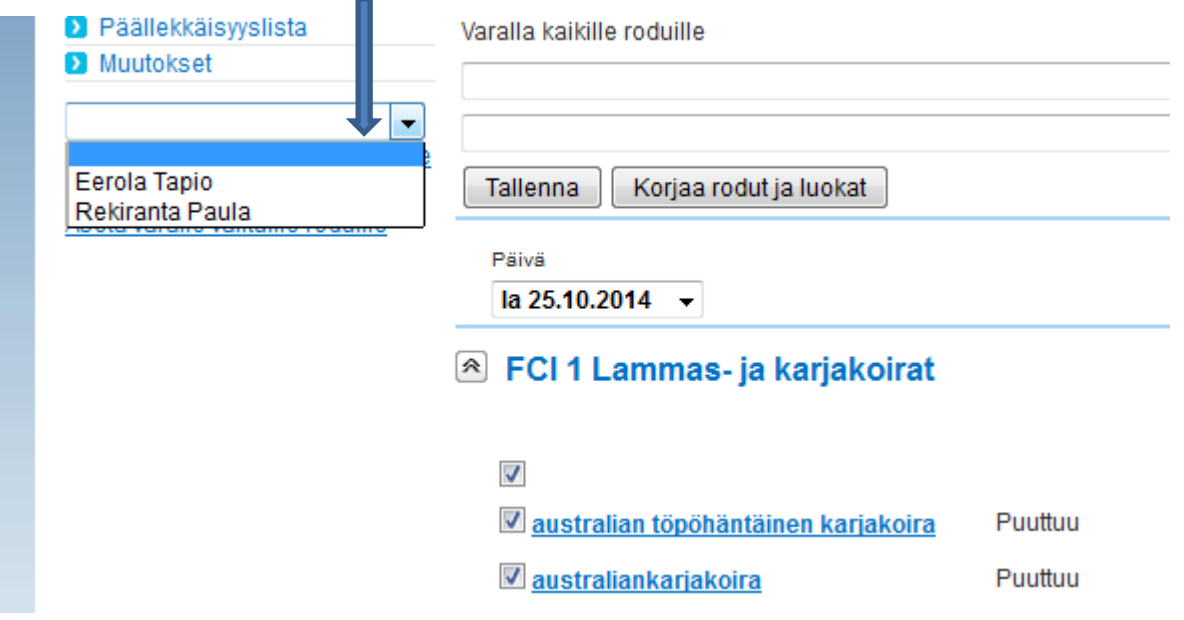

Ja klikkaa sen alapuolelta "Aseta tuomariksi valituille roduille".

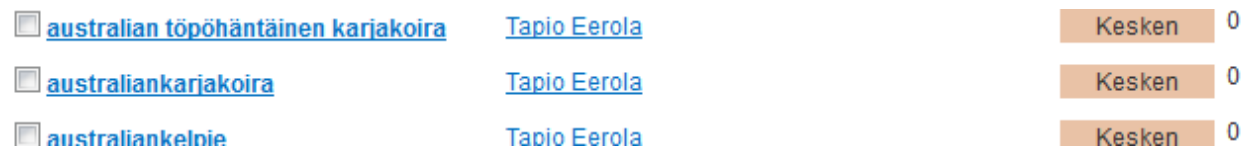

Tuomarilistan tilana näkyy oikealla "Kesken" niin kauan kunnes tuomarilista merkitään valmiiksi Kennelliiton hyväksymistä varten.

Edellinen asia voidaan tehdä myös toisin päin eli lisätä tuomarille rotu.

### **2.2 Rodun lisääminen tuomarille**

Valitse vasemmasta valikosta Tuomarien tiedot ja valitse tuomari pudotusvalikosta:

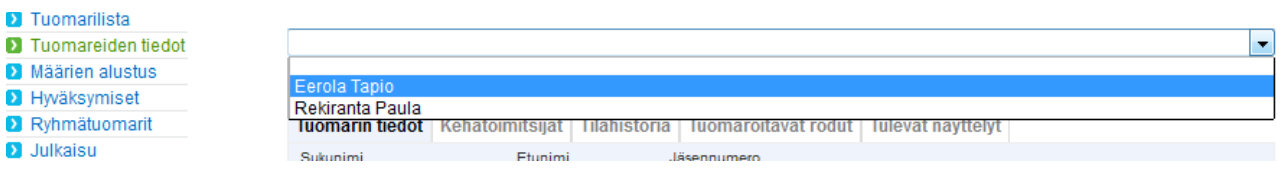

Siirry sen jälkeen "Tuomaroitavat rodut" –välilehdelle.

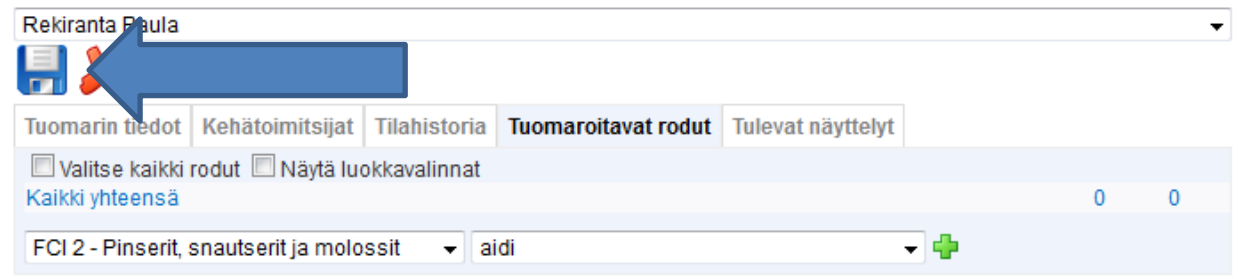

Voit valita ruksaamalla kaikki rodut, ja jos on tarvetta jakaa rotujen sisällä luokkia eri tuomareille, ruksaa "Näytä luokkavalinnat". Roturyhmät ja rodut voit valita pudotusvalikoista. Vihreästä plussasta lisätään tuomarille haluttuja rotuja/luokkia. Ohjelma ilmoittaa, jos ko. kotimaisella tuomarilla ei ole oikeutta arvostella haluttua rotua. Tallenna lopuksi, jotta rodut tallentuvat tuomarille. Jos tuomarin edellisestä tuomaroinnista on liian lyhyt aika (ja sillä on merkitystä), ohjelma huomauttaa asiasta. Välilehdellä "Tulevat näyttelyt" näkyvät tuomarin tulevat varaukset.

### **2.3 Rodun poistaminen tuomarilta**

Jos roturivin tila on "Kesken" tai "Valmis", voi rodun poistaa tuomarilta. Jos Kennelliitto on jo hyväksynyt tuomarin (roturivin tila "Hyväksytty"), täytyy Kennelliiton ([nayttelysihteeri@kennelliitto.fi\)](mailto:nayttelysihteeri@kennelliitto.fi) muuttaa rotu hylätyksi ko. tuomarille. Sen jälkeen rodun voi poistaa tuomarilta.

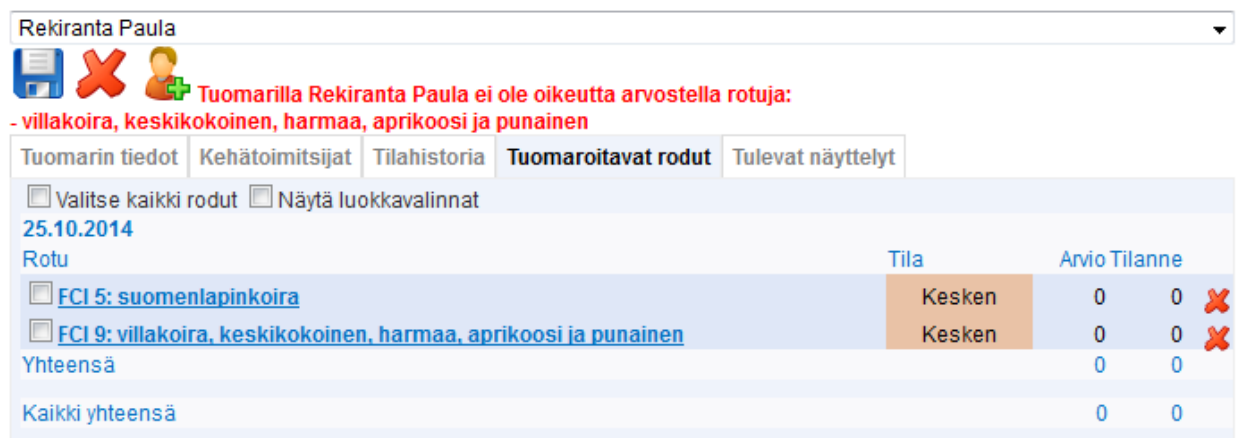

Poisto tehdään roturivin punaisesta ruksista. Tallenna lopuksi!

### **2.4 Luokkien muuttaminen tuomarin rodulle**

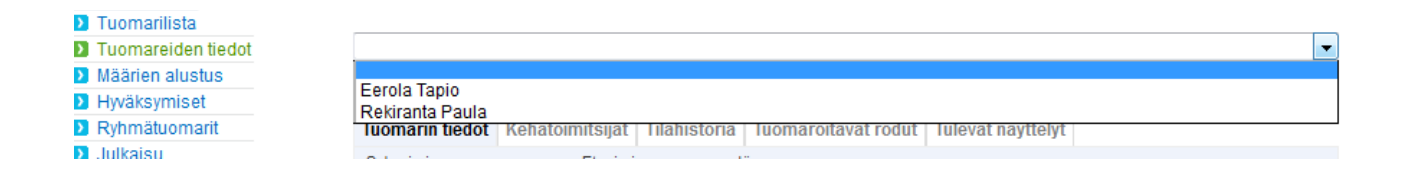

Valitse vasemmasta valikosta Tuomareiden tiedot ja sen jälkeen pudotusvalikosta haluamasi tuomari.

Valitse välilehti "Tuomaroitavat rodut" ja ruksaa "Näytä luokkavalinnat".

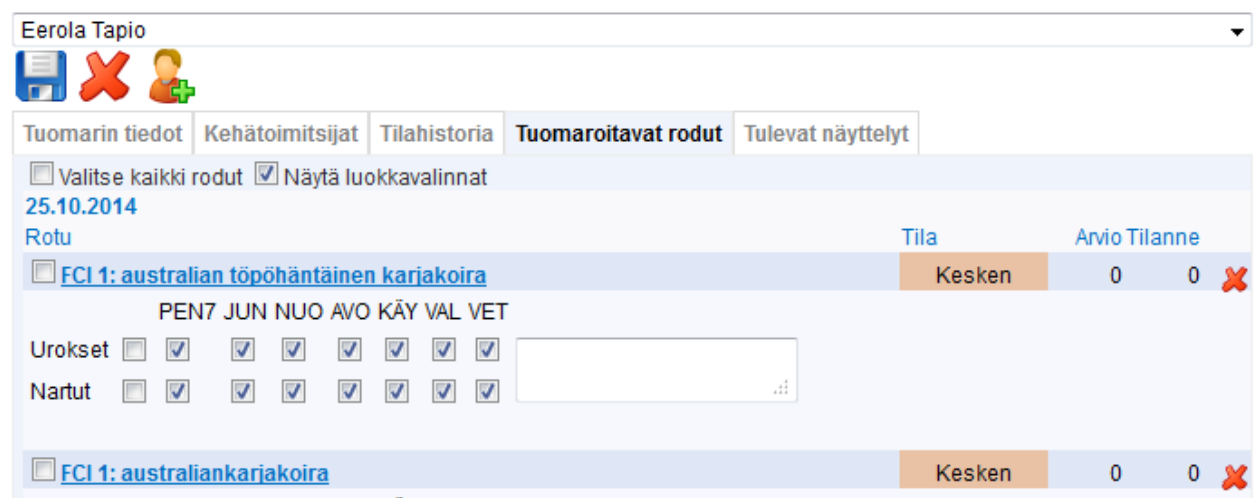

Jos rotu on jo hyväksytty, voit vaihtaa tuomaria vain uroksille tai nartuille. Jos rotu on tilassa "Kesken" tai "Valmis", voit tehdä haluamasi muutokset.

## **3. Tuomarilistan merkitseminen valmiiksi**

Merkitsemällä tuomarit tilaan "Valmis", saat tuomarilistan Kennelliittoon hyväksyttäväksi. Voit merkitä valmiiksi myös vain osan tuomareista ja myöhemmin taas osan. Laita sähköpostia [nayttelysihteeri@kennelliitto.fi](mailto:nayttelysihteeri@kennelliitto.fi) kun haluat listan tarkistukseen. Kun tuomari on Kennelliitossa hyväksytty, muuttuu tilaksi "Hyväksytty".

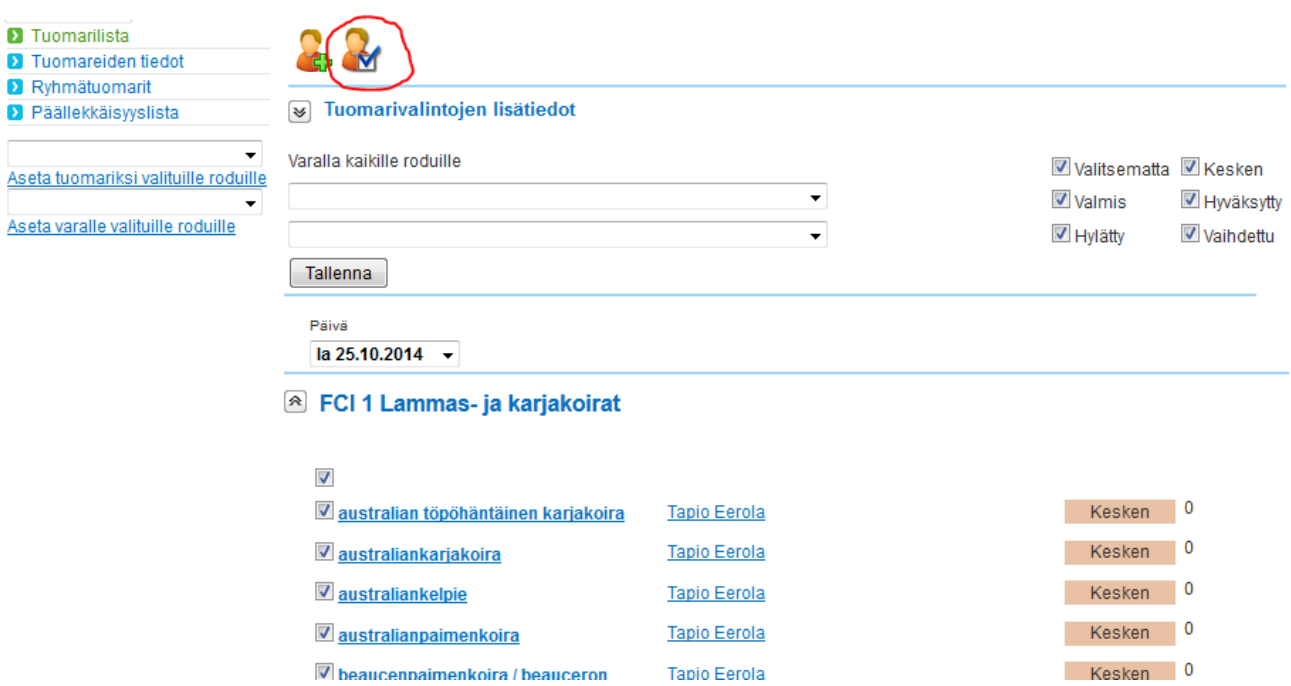

Valitse vasemmasta valikosta Tuomarilista ja avaa haluamasi roturyhmä. Rastita rodut, jotka haluat merkitä valmiiksi. Ylimmästä ruudusta voit valita kaikki ko. roturyhmän rodut.

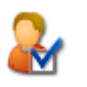

Klikkaa sen jälkeen hyväksymispainiketta:

## **4. Tuomarin vaihto**

Valitse vasemmasta valikosta Tuomareiden tiedot ja valitse tuomari, jolta rotuja pitää siirtää. Sen jälkeen valitse välilehti Tuomaroitavat rodut ja ruksaa "Näytä luokkavalinnat".

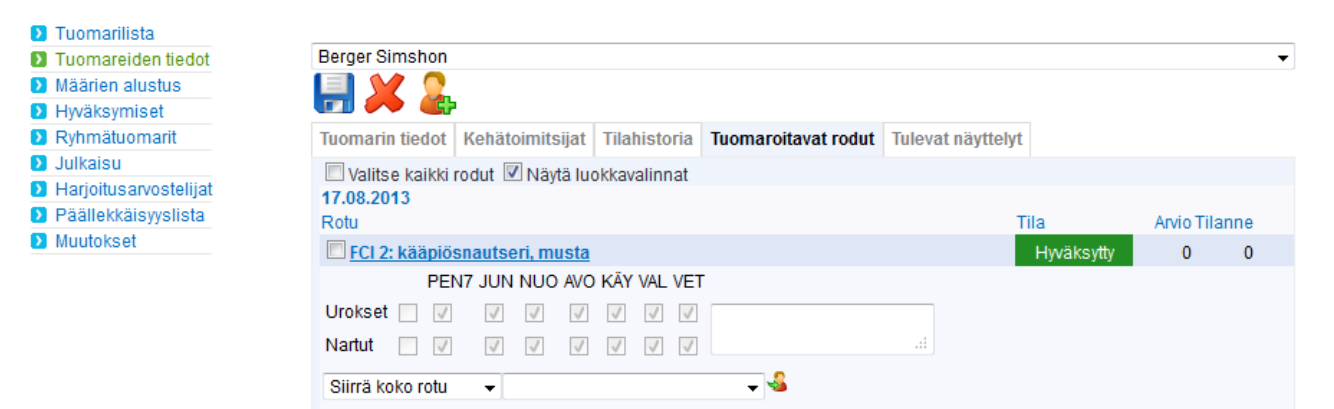

Rodun alla on Siirrä koko rotu –kenttä, jonka vierestä aukeaa pudotusvalikko, josta voi valita tuomarin, jolle rotu siirretään.

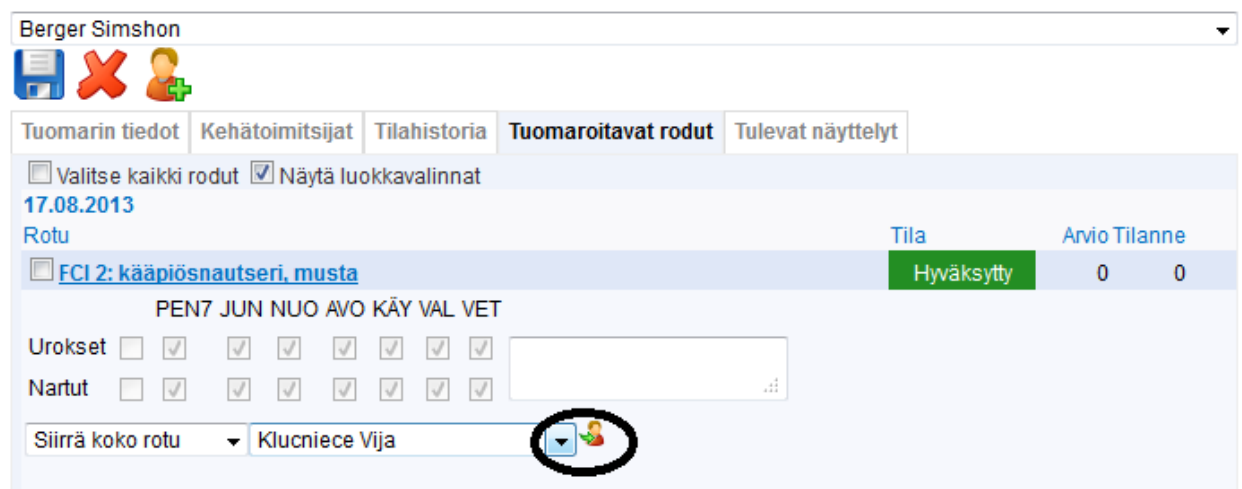

Tallenna siirto "Siirrä tuomari" –painikkeesta.